# **Gambar dan Animasi**

## **BAB 11**  $^{\circ}$

## **Pada Bab ini anda akan mempelajari cara:**

- Menambahkan gambar dari file
- Menambahkan gambar dari gallery
- Menambahkan gambar dari toolbar drawing
- Modifikasi fontwork
- Membuat slide yang dinamis dengan interaction
- Membuat efek animasi untuk teks dan objek
- Mengatur efek-efek animasi (suara, arah dan kecepatan)
- Membuat slide transisi
- Modifikasi slide transisi

Open Office Impress menyediakan sarana untuk menggambar bermacam bentuk seperti basic shapes, symbol shapes, stars, callouts, flowchart, kurva, dan block arrows kotak. Ada juga fontwork gallery yang menyediakan objek teks dengan desain art graphis, serta gallery yang menyediakan banyak clip art yang dapat ditambahkan ke slide dengan cara yang mudah. Anda juga bisa menambahkan gambar dari file.

Beberapa format yang dapat diberikan pada objek antara lain mengatur warna garis, warna dasar, ketebalan garis, arah rotasi, urutan objek, serta perataan. Anda juga bisa mengubah bentuk dua dimensi ke 3D (tiga dimensi) dengan fasilitas Extruction, serta membuat objek yang dapat berperan menjadi tombol aksi untuk memanggil slide tertentu dengan fasilitas interaction.

Open Office Impress juga menyediakan fitur efek animasi yang mudah digunakan dan ditambahkan ke slide, serta efek untuk transisi antar slide. Dengan fitur ini, anda dapat mengatur efek animasi untuk setiap slide saat tampil pada layar presentasi. Anda juga dapat menambahkan suara dan efek animasi yang akan jalan aktif jika sebuah objek diklik.

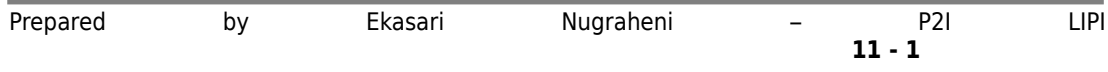

## *Gambar dari File*

Walaupun presentasi lebih ditekankan pada isi teks atau poin-poin utama, namun untuk mendemonstrasikan sesuatu secara visual selalu lebih baik dengan menambahkan gambar. Open Office Impress menyediakan banyak cara mudah untuk membuat dan memodifikasi gambar.

#### **Menambahkan gambar dari file**

Untuk memperindah presentasi, anda dapat menyisipkan gambar dari file ke slide. Untuk menambahkan gambar dari file ke slide ikuti langkah berikut :

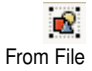

- 1. Dari menu **Insert** | **Picture | From File** yang akan membuka kotak dialog **Insert Picture**.
- 2. Pilih lokasi gambar tersimpan.
- 3. Pilih file gambar yang akan disisipkan. Klik **Open**
- 4. Atur posisi gambar sesuai dengan keinginan.

Anda juga bisa menyisipkan gambar dengan mengubah style layout slide, yaitu dengan cara :

- 1. Pada task pane, pilih layout slide yang memiliki elemen gambar (graphics).
- 2. Pada normal view, klik dua kali pada posisi gambar yang akan disisipkan. Akan membuka kotak dialog **Open**.

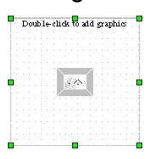

3. Pilih lokasi gambar dan file gambar yang akan disisipkan. Klik **Open**

## *Gambar dari Gallery*

Open Office Impress juga menyediakan banyak gambar pada gallery yang dapat anda sisipkan ke slide.

## **Menampilkan jendela gallery**

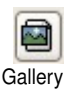

Dari menu **Tools | Gallery**.

Akan tampil jendela gallery diatas view pane yang terdiri dari bagian theme sebelah kiri dan pada bagian kanan berisi gambar-gambar sesuai theme yang dapat dipilih.

 Dari menu **View | Toolbar | Drawing**. Akan tampil toolbar drawing pada bagian bawah window. Klik tombol

**Gallery** yang akan menampilkan jendela gallery pada bagian atas view pane.

#### **Menambahkan gambar dari gallery**

Setelah jendela gallery tampil, anda dapat memilih gambar dan menyisipkannya ke slide.

Untuk menyisipkan gambar dari gallery, ikuti langkah berikut

1.Pilih theme pada bagian kiri, pada bagian kanan akan tampil gambargambar sesuai dengan theme yang dipilih.

2.Pilih salah satu gambar yang ingin disisipkan pada slide, dan lakukan salah satu hal berikut :

- klik kanan, pilih **Insert | Copy** atau
- klik kanan, pilih **Insert | Link**
- **tarik gambar ke slide.**

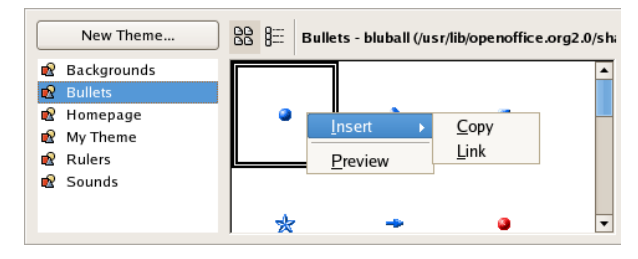

- **Insert – Copy**, akan membuat gambar pada slide menjadi independen dan tidak tergantung pada source file asalnya.
- **Insert – Link**, akan membuat gambar pada slide memiliki ketergantungan pada source file asalnya. Jika anda memilih cara ini maka jangan lakukan perubahan nama file atau memindahkan posisi file.

## **Melihat dan menutup gallery**

Gambar pada jendela gallery dapat dilihat dengan dua cara

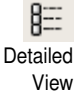

 **Detailed view** – menampilkan gambar dengan icon kecil lengkap dengan nama file gambar serta lokasi file gambar.

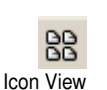

 **Icon view** – merupakan default saat galeery dibuka, menampilkan gambar dengan icon besar tanpa keterangan apapun. Untuk melihat informasi dari file gambar, letakkan pointer pada gambar untuk beberapa saat, akan muncul tip yang berisi informasi untuk file gambar.

Untuk menutup kembali jendela gallery, tekan kembali tombol **Gallery**

## *Gambar dari Toolbar Drawing*

Pada bagian bawah jendela Impress terdapat toolbar Drawing yang terdiri dari tombol-tombol yang berisikan menu gambar.

 $\frac{1}{2}|\lambda_1|^2\rightarrow\mathbb{R}^2\oplus\mathbb{Z}^2\oplus\mathbb{Z}^$ 

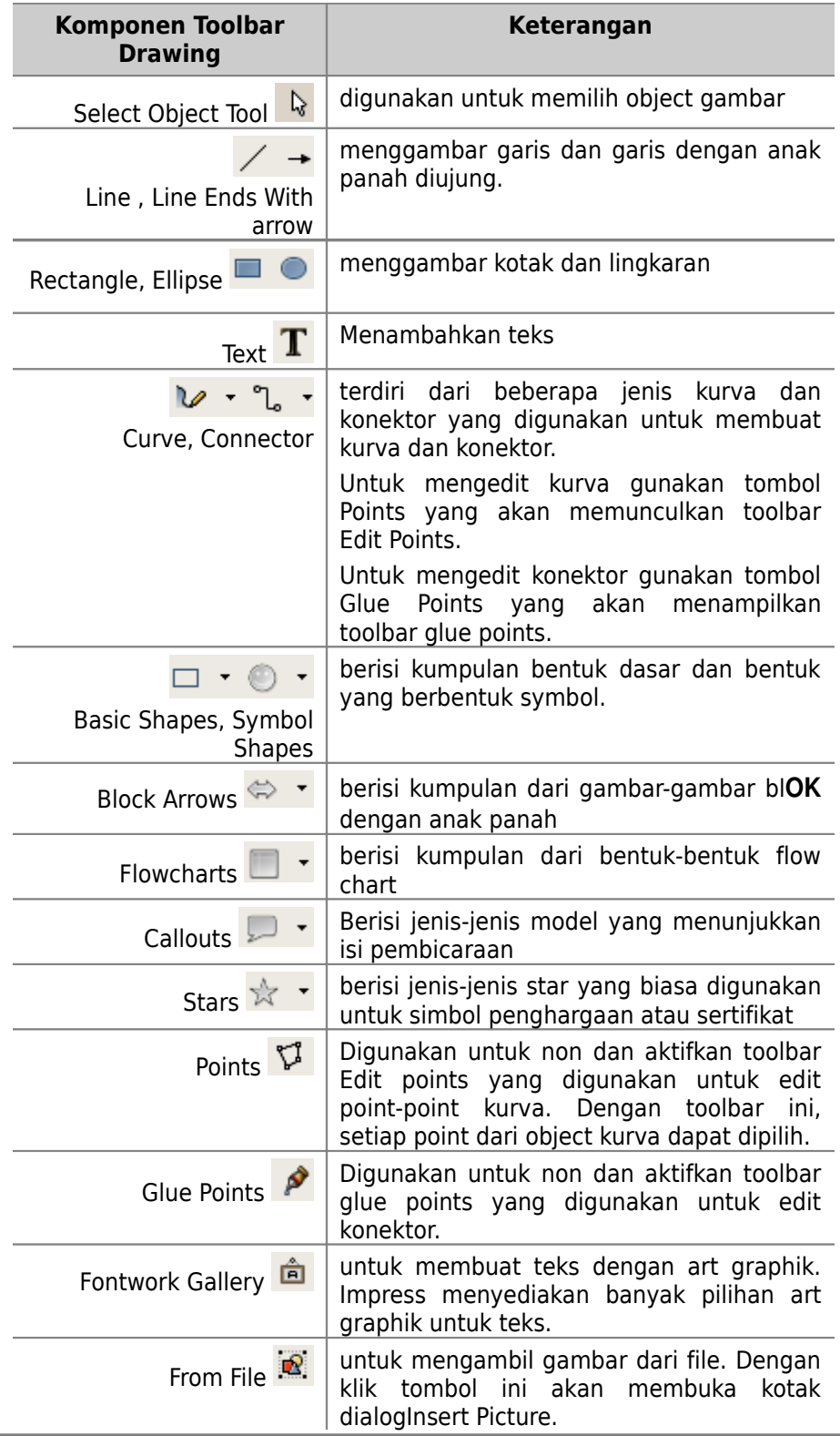

#### **Menambahkan gambar dari toolbar drawing**

Gambar-gambar yang disediakan Impress dari toolbar drawing dapat anda tambahkan ke slide dengan cara yang mudah.

1.Klik tombol gambar yang diinginkan.

2.Jika gambar berada dalam kumpulan (basic shapes, symbol shapes, flowchart, callout, stars, block arrows), maka klik tombol panah untuk membuka kumpulan gambar. Pilih gambar yang akan ditambahkan ke slide

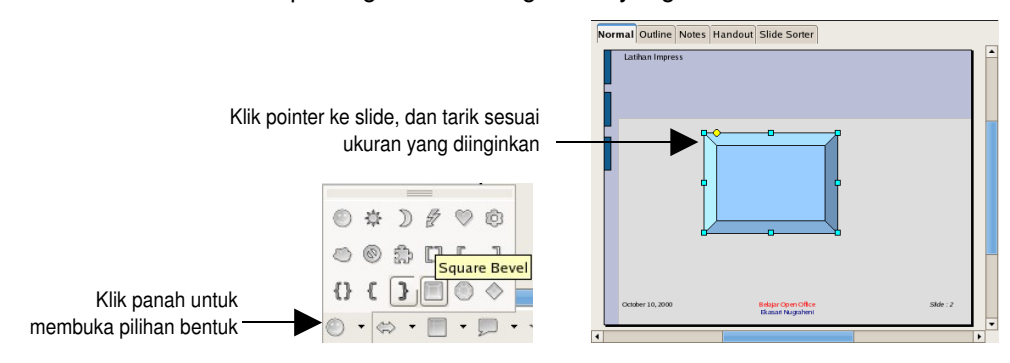

3. Pada Normal view, klik dan tarik pointer sesuai ukuran gambar yang diinginkan.

Ketika gambar telah dibuat atau diletakkan pada slide, maka anda dapat memindahkan, mengubah ukuran, mengubah format atribut gambar dan membuat duplikatnya dengan sangat mudah.

## *Fontwork Gallery*

Open Office Impress menyediakan beberapa teks dengan art graphik yang dapat digunakan untuk membuat titel atau judul slide lebih menarik.

## **Menambahkan fontwork gallery**

Untuk latihan dengan fontwork gallery, ikuti langkah berikut :

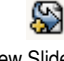

1.Buat slide baru dengan new slide.

New Slide

2.Ganti layout slide dengan Blank slide (layout slide pertama)

3.Klik kanan pada slide, pilih **Rename Slide**. Ganti nama slide dengan *Fontwork* 

ô Fontwork **Gallery** 

4.klik tombol **Fontwork Gallery** dari toolbar drawing, akan muncul jendela **Fontwork Gallery**.

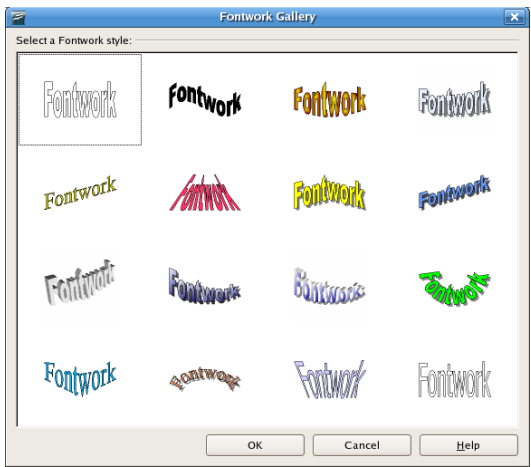

5.Pilih **Fontwork style**, klik **OK**. Fontwork style akan muncul di slide 6.Klik dua kali pada objek untuk mengaktifkan mode edit teks

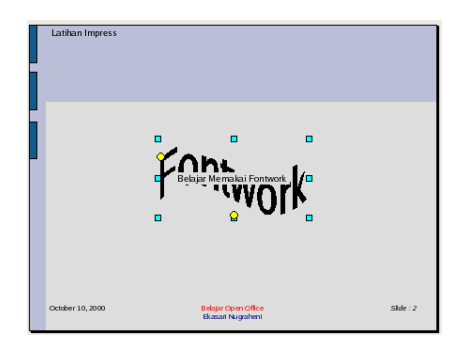

7.Ketikan teks *Belajar Memakai Fontwork* untuk menggantikan teks defaultnya

Tekan **Esc** atau klik diluar area objek untuk keluar dari mode edit teks.

## **Ubah objek fontwork**

Untuk mengubah objek dari fontwork, ikuti langkah berikut :

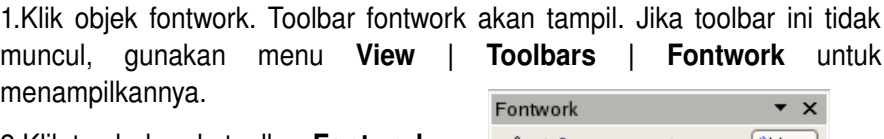

2.Klik tombol pada toolbar **Fontwork**

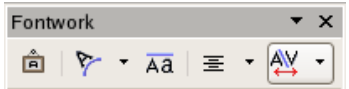

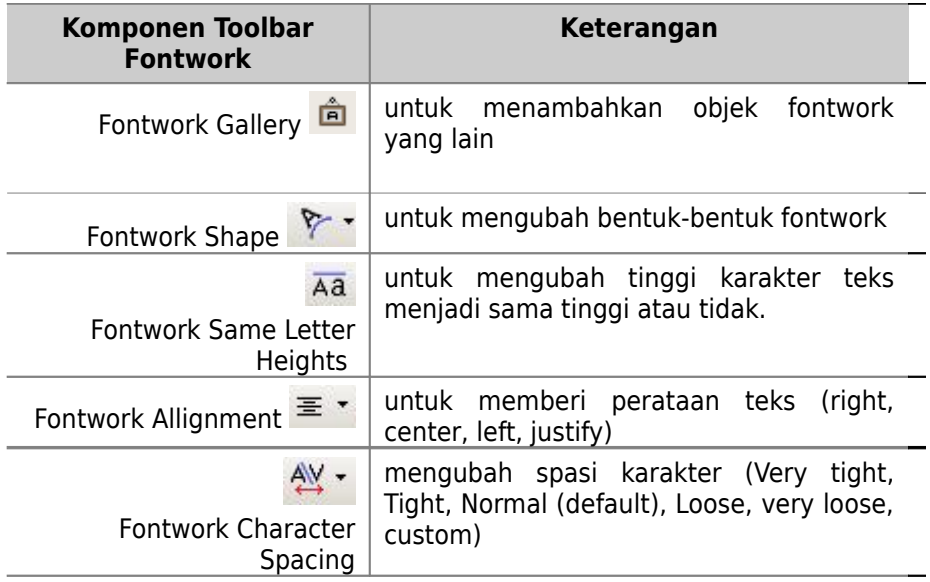

#### **Ubah atribut fontwork**

Anda dapat mengubah atribut dari objek fontwork, seperti tebal garis, warna garis, warna fill, style fill, menambahkan bayangan dan yang lainnya dari toolbar Line and Filling.

Jika toolbar Line and Fiiling tidak ada, gunakan menu **View | Toolbar | Line and Filling.**

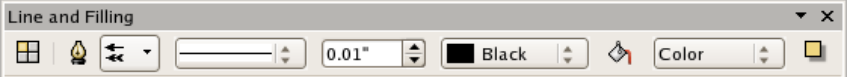

Latihan berikut akan mengubah atribut Fontwork

1. Klik objek Fontwork

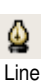

- 2. Dari toolbar **Line and Filling** :
	- Klik tombol **Line**, akan muncul kotak dialog **Line**. Dari kotak dialog ini anda dapat mengatur :
		- o mengubah style garis,
		- o ketebalan dari garis,
		- o warna garis,
		- o bentuk anak panah

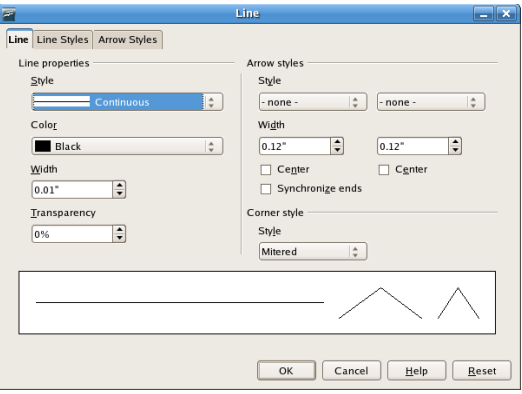

![](_page_8_Picture_2.jpeg)

Klik tombol **Area**, akan muncul kotak dialog **Area** yang terdiri dari tujuh buah tab.

![](_page_8_Picture_302.jpeg)

## *Membuat Slide Dinamis*

Slide yang dibuat secara berurutan pada saat dipresentasikan akan tampil secara berurutan pula. Jika anda mempunyai kebutuhan agar saat presentasi sebuah slide dapat ditampilkan dengan meng-klik sebuah objek pada slide, maka anda dapat menggunakan fitur Interaction.

![](_page_8_Picture_7.jpeg)

Sebelum anda berlatih menggunakan fitur interaction, terlebih dahulu anda harus membuat objek-objek pada slide.

#### **Menambahkan objek pada slide**

Anda dapat menambahkan objek-objek gambar dari tombol-tombol yang disediakan pada toolbar Drawing.

Latihan berikut akan mengajak anda untuk membuat sebuah diagram alur dengan menggunakan objek dari basic shape.

1.Buat slide Baru, pilih Layouts **Title Only**  $\Box$   $\star$ 

Basic Shapes

2.Klik dua kali pada **click to add title**, ketikkan *Slide Dinamis.* Klik diluar area placeholder

3.Menambahkan Objek ke slide pada slide *Fontwork*

- Klik tombol panah pada basic shape, pilih bentuk kotak (Rectangle)
- Bawa pointer ke slide dan tarik pointer sesuai ukuran yang diinginkan
- Klik dua kali pada objek kotak sehingga muncul mode untuk edit teks.

Ketikkan : *Format Teks*, klik di luar area shapes untuk keluar dari mode edit teks

- Lakukan hal yang sama dan buat kotak kedua, ketikkan : *Header dan Footer*
- Lakukan hal yang sama dan buat Kotak ke tiga, ketikkan : *Gambar Animasi*

Hasil latihan seperti ilustrasi.

![](_page_9_Picture_273.jpeg)

4.Membuat Block Arrow

Klik tombol panah pada Block Arrows, pilih tanda panah kanan.

 $\Leftrightarrow$ Block Arrows

- Bawa pointer ke slide dan tarik pointer sesuai ukuran
- klik kanan pada objek, pilih **Name Objek**.
- Ketikkan : *Open Format Teks.* Klik **OK**

![](_page_9_Picture_274.jpeg)

Buat block arrow kedua dengan tanda panah kanan, beri nama *Open Header and Footer*

Buat block arrow ketiga dengan tanda panah ke bawah, beri nama *Open Gambar Animasi*

Buat block arrow keempat dengan tanda panah kiri, beri nama

*Selesai Slide*

Hasil dari menambahkan objek-objek akan tampak seperti ilustrasi berikut

![](_page_10_Figure_3.jpeg)

## **Mengubah Properties**

Objek-objek yang sudah adan tambahkan pada slide dapat diubah propertinya. Ikuti latihan berikut untuk mengubah property dari objek-objek yang sudah ada.

1. Klik pada kotak dengan teks Format Teks sampai muncul kotak-kecil biru disekitar shape.

![](_page_10_Picture_7.jpeg)

2.Klik kanan, pilih **Area…,** akan membuka dialog **Area**

- Pilih tab **Colors**
- Pilih warna Yellow 2, klik **OK**

3.Blok teks Format Teks

![](_page_10_Picture_12.jpeg)

- Ubah font size dengan 22
- Klik tombol **Bold** dari toolbar standard

 $|A|$  -Font Color

Ubah warna font dengan Orange 2

4.Lakukan hal yang sama untuk kotak Header dan Footer, kotak Gambar Animasi. Pilih warna yang anda suka.

![](_page_10_Figure_18.jpeg)

## **Menambahkan aksi dengan Interaction**

![](_page_10_Picture_20.jpeg)

Objek-objek yang sudah dibuat pada latihan sebelumnya dapat anda buat menjadi sebuah slide yang dinamis dengan menggunakan fasilitas

Interaction.

Tombol **Interaction** hanya akan aktif jika sudah ada objek yang dipilih.

Ketika sebuah objek sudah dipilih dan tombol **Interaction** sudah di klik, maka akan tampil kotak dialog **Interaction**, dengan No Action sebagai default untuk **Action at mouse click**.

![](_page_11_Picture_372.jpeg)

![](_page_11_Picture_373.jpeg)

Ikuti latihan berikut untuk melengkapi latihan perpindahan slide yang dinamis.

1.Membuat slide baru

- Buat slide baru, ketikkan titel :  *Format Teks*
- Klik kanan slide, pilih **Rename Slide**. Ganti nama slide dengan *Format Teks*
- Tambahkan kotak (Rectangle Rounded) dari basic shape, Edit teks dengan *Kembali*
- Masih aktif dengan tombol Kembali yang baru saja dibuat, Klik tombol **3D-Object** (interaction tidak berlaku pada basic shapes)

![](_page_12_Picture_6.jpeg)

- 2. Ulangi langkah 1. Ketikkan titel dan ganti nama slide dengan : *Header dan footer*
- 3. Ulangi langkah 1. Ketikkan titel dan ganti nama slide dengan: *Gambar Animasi*

Hasil slide yang sudah ditambahkan, jika dilihat dari **Slide Sorter** akan tampak seperti gambar berikut

![](_page_12_Figure_10.jpeg)

4. Memberi interaksi pada slide *Slide 3 (Slide Dinamis)*

![](_page_12_Picture_12.jpeg)

- Dari Slides pane, pilih slide 3
- Dari normal view, klik objek panah *open Format Teks*
- Klik kanan mouse, pilih **Interaction**, akan tampil kotak dialog **Interaction**
- Pada **Action at mouse click**, pilih Go to page or object.
- Pada **Target**, pilih Format Teks*.* Klik **OK**

![](_page_13_Picture_295.jpeg)

- 5. Ulangi langkah 4 untuk objek panah *Open Header dan Footer*, pilih target *Header dan Footer*
- 6. Ulangi langkah 4 untuk objek panah *Open Gambar Animasi*, pilih target *Gambar Animasi*
- 7. Ulangi langkah 4 untuk objek panah *Selesai Slide*, pilih Action Exit **Presentation**
- 8. Memberi interaksi untuk slide *Format Teks*
	- Dari Slides Pane, pilih slide *Format Teks*
	- Klik kanan Objek tombol Kembali, pilih **Interaction**
	- Pada **Action at mouse click**, pilih **Go to page or object**
	- Pada **Target**, pilih *Slide 3*. Klik **OK**

![](_page_13_Picture_296.jpeg)

9. Ulangi langkah 8 untuk slide *Header dan Footer* dan slide *Gambar Animasi.*

圍 Slide Show

Slide dinamis ini dapat langsung anda lihat dari Normal View, atau jika ingin lebih f**OK**us dan jelas anda dapat melihatnya dari menu **Slide Show | Slide Show.**

## *Efek Animasi untuk Teks dan Objek*

Efek animasi adalah sebuah efek bergerak yang menjelaskan bagaimana sebuah elemen ditampilkan selama slide dipresentasikan. Objek dapat tampil seperti melayang dilayar, jatuh dari bagian atas layar, atau muncul seperti karakter yang diketikkan dari mesin ketik.

Untuk menambahkan efek pada objek slide, dari Tasks Pane pilih **Custom Animation.**

#### **Menambahkan efek animasi**

Untuk mengaplikasikan efek animasi, ikuti langkah-langkah berikut

- 1. Pilih slide yang akan dibuat efek animasinya dan lihat dari Normal view
- 2. Dari Tasks Pane, pilih **Custom Animation**.
- 3. Pilih objek yang akan dibuat efek animasi (bisa gambar, teks, atau objek yang lainnya).
- 4. Dari Custom Animation, klik **Add**, akan tampil kotak dialog **Custom Animation** yang terdiri dari 4 tab jenis efek.

![](_page_14_Picture_9.jpeg)

- 5. Pilih efek animasi yang diinginkan. (Entrance, Emphasis, Exit dan Motion Paths).
- 6. Ketika salah satu efek animasi dipilih, maka pada layar akan diperlihatkan efek pada slide, sehingga anda dapat dengan mudah memilih efek yang sesuai dengan keinginan anda.

![](_page_15_Picture_292.jpeg)

## **Ubah dan hapus efek**

Untuk mengubah atau menghapus efek, ikuti langkah berikut :

- $\triangleright$  Dari Custom Animation, pada kotak yang berisi daftar animasi yang sudah dibuat, pilih yang akan diubah atau dihapus
- Jika ingin mengubah efek, klik **Change**
- Jika ingin menghapus efek, klik **Remove**

## **Pengaturan efek animasi**

Setelah efek animasi dilekatkan pada objek yang dipilih, anda juga bisa mengatur kapan, bagaimana dan berapa kecepatan dari efek terhadap objek.

Ada tiga buah pengaturan yang dapat anda tentukan

![](_page_15_Picture_293.jpeg)

#### **Opsiopsi efek animasi**

Pada bagian Effect terdapat tombol setelah Property atau Direction, yaitu tombol **Effect Options**. Jika tombol ini di klik maka akan tampil dialog Effect options yang terdiri dari tiga tab (**Effect, Timing dan Text Animation**)

![](_page_16_Picture_247.jpeg)

Dari kotak Dialog **Effect Option** ini anda dapat mengatur arah keluarnya animasi serta meningkatkan animasi dengan memberi suara dan pengaturannya.

Jika objek yang dipilih adalah teks, maka anda dapat menandai bagaimana efek akan mempengaruhi teks melalui tab **Text Animation**.

Tiga pilihan yaitu :

- **As one object** : efek akan ditampilkan sebagai satu objek
- **All Paragraph at once** : efek akan diberikan untuk seluruh paragraph
- **By 1st level paragraphs** : efek akan ditampilkan per satuan paragraph

#### **Melihat hasil efek animasi**

Ada dua cara untuk melihat hasil efek animasi yang sudah dibuat, yaitu:

- Klik **Play** : untuk melihat hasil efek dari normal view
- Klik **Slide Show** : untuk melihat hasil efek dalam sebuah layar.

## *Transisi Slide*

Salah satu metode untuk menambah kualitas presentasi adalah menambahkan style transisi untuk slide-slide. Slide transisi adalah style untuk slide berikutnya yang akan muncul di layar.

Dengan slide transisi, anda dapat menambahkan suara, mengatur waktu jeda antar slide, dan anda dapat menghentikan sejenak slide (pause) jika membutuhkan diskusi lebih dalam untuk topik slide.

#### **Membuat transisi slide**

Ikuti latihan berikut untuk menambahkan transisi slide pada slide presentasi

- 1. Dari Slide sorter view atau dari **Slides Pane**, pilih slide *Format Teks*
- 2. Klik kanan pada slide, pilih **Slide Transition**. Atau gunakan **Slide Transition** dari Tasks Pane
- 3. Pilih Wipe Up.

Pada Nomal view, akan diperlihatkan efek dari slide transisi

#### **Catatan :**

Seluruh efek transisi hanya akan diaplikasikan untuk slide yang dipilh, untuk mengaplikasikan efek transisi ke semua slide, klik tombol Apply to All Slides

#### **Modifikasi transisi**

Anda dapat mengatur kecepatan transisi, menambahkan suara saat slide muncul, atau mengatur kapan slide akan tampil.

![](_page_17_Picture_376.jpeg)

Dengan mengaplikasikan slide transisi maka presentasi akan terlihat lebih baik dan menarik perhatian pendengar presentasi.